## **Bildschirmfreigabe in WEBEX**

**Nachdem Sie dem Meeting beigetreten sind können Sie Ihren eigenen Bildschirm den anderen Teilnehmern zeigen lassen.**

**1. Klicken Sie im unteren Bereich Ihrer WEBEX Anwendung auf Freigeben**

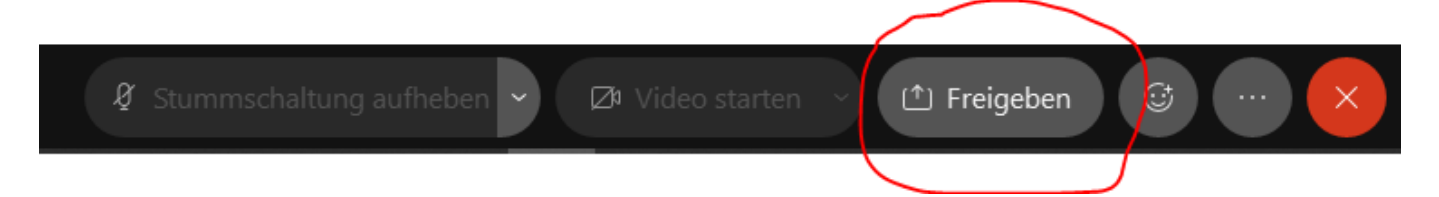

**2. Jetzt können Sie bestimmen welchen Inhalt Sie freigeben möchten. Am einfachsten ist wenn Sie einfach Bildschirm nehmen oder wie unten auf dem Bild Bildschirm 1, da hier 2 Monitore vorhanden sind.** 

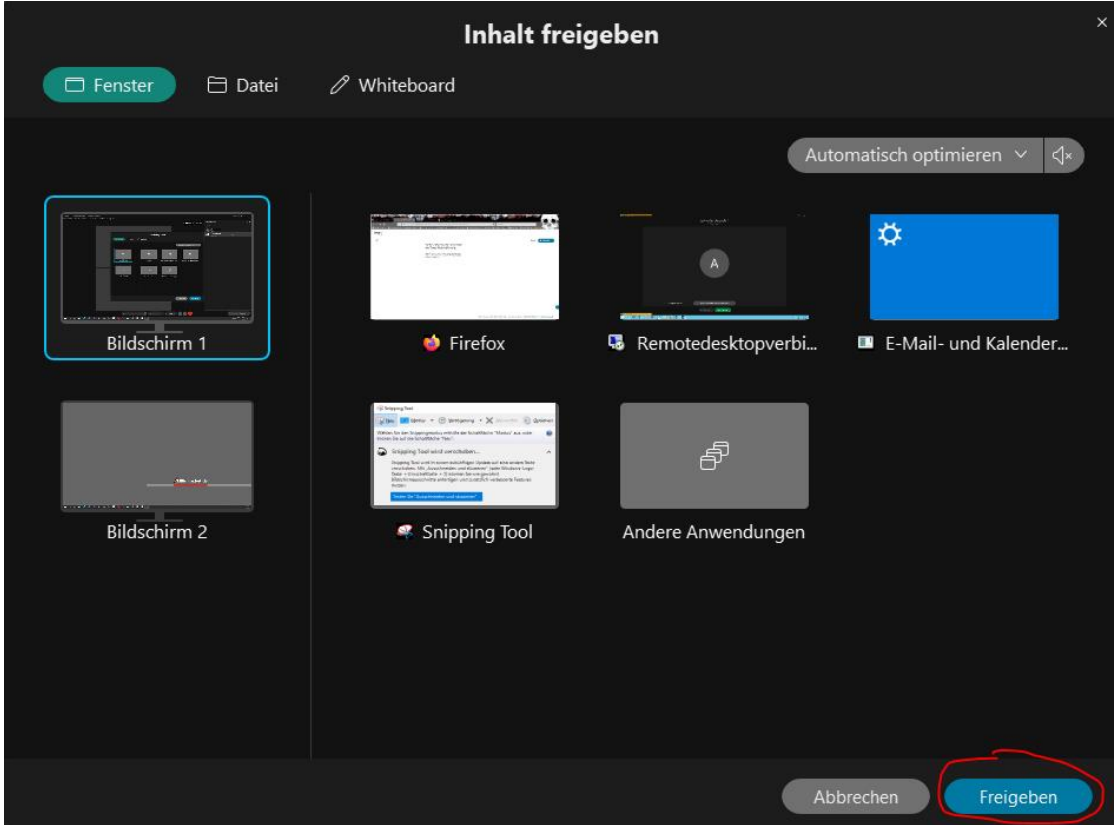

**3. Die anderen Teilnehmer des Meetings sehen jetzt Ihren Bildschirm und was Sie darauf anklicken. Möchten Sie diese Freigabe wieder beenden, klicken Sie nach ganz oben, bis sich folgendes Fenster einblendet. Dort auf der linken Seite auf Freigabe beenden klicken.**

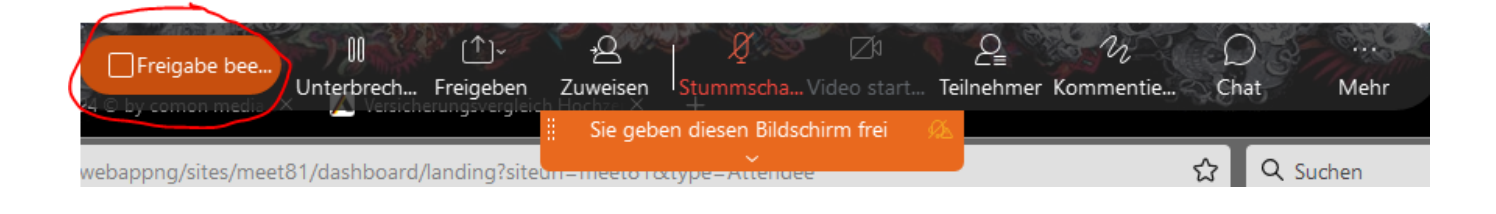